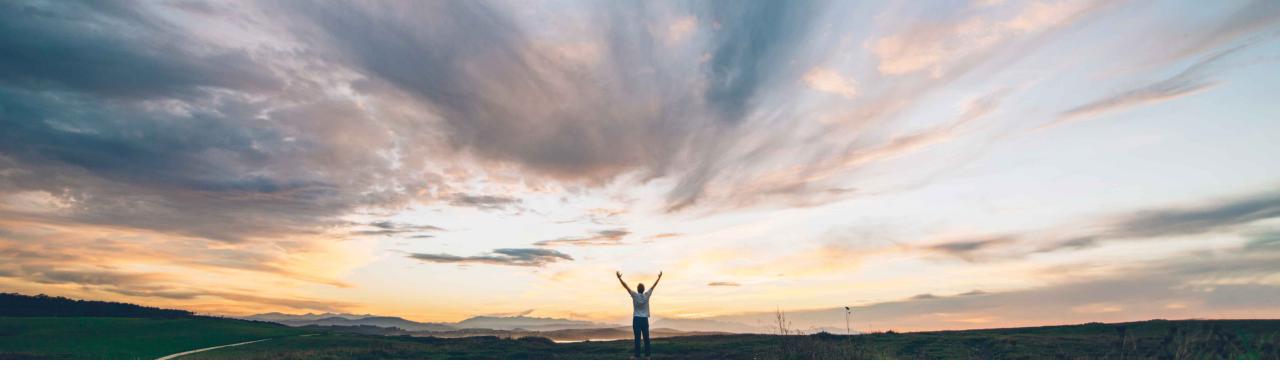

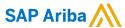

# Feature at a Glance Items to Confirm in New Supplier Workbench

Carla Ruiz, SAP Ariba Target GA: May, 2021

CONFIDENTIAL

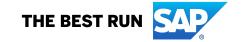

# Introducing: Items to Confirm in New Supplier Workbench

#### **Customer challenge**

Confirming scheduled line items via the Ariba Network user interface allows for line and multischedule line item confirmations. Certain scenarios can become complex, yielding a challenging or less efficient experience to end users.

#### Meet that challenge with

#### **SAP** Ariba

The New Supplier Portal introduces an Items to Confirm tile within the overall tile framework capability. The new tile functionality places a significantly expanded set of confirmation actions directly into the hands of the supplier, providing for a more intuitive and efficient user experience.

#### **Experience key benefits**

Significantly increased capability for filtering and searching of items to confirm

Expanded flexibility in table column display and grouping configuration capabilities

Actions previously sitting behind menus now directly actionable in the confirmation table itself

New split action allows for intuitive capability to add (or remove) split lines as necessary, directly in the confirmation table

#### Solution area

SAP Ariba Commerce Automation SAP Ariba Supply Chain Collaboration

#### Implementation information

This feature is **automatically on** for all customers with the applicable solutions and is ready for immediate use.

#### **Prerequisites and Restrictions**

None

© 2021 SAP SE or an SAP affiliate company. All rights reserved. | CONFIDENTIAL

# Introducing: Items to Confirm in New Supplier Workbench

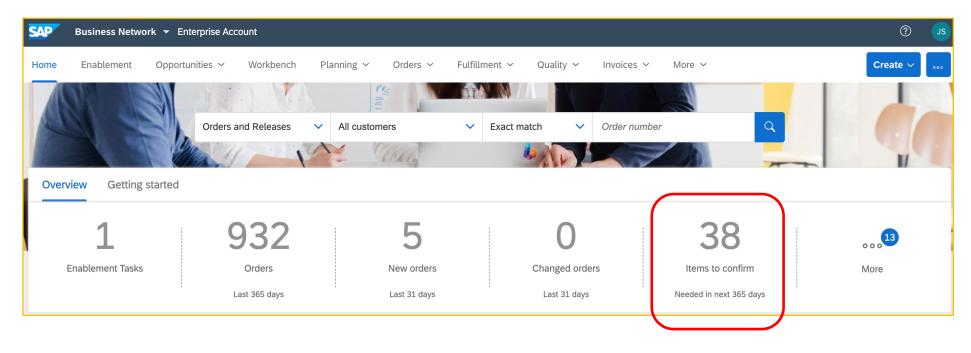

The New Supplier Portal and Workbench (SA-9251) provides a configurable tile overview bar as one its main navigational concepts.

Items to Confirm is an underlying tile with rich functionality that suppliers may configure (not present by default). See <a href="https://my.ariba.com/2019-new-supplier-experience.html">https://my.ariba.com/2019-new-supplier-experience.html</a> for more information on the New Supplier Portal.

© 2021 SAP SE or an SAP affiliate company. All rights reserved. I CONFIDENTIAL

# Introducing: Items to Confirm in New Supplier Workbench

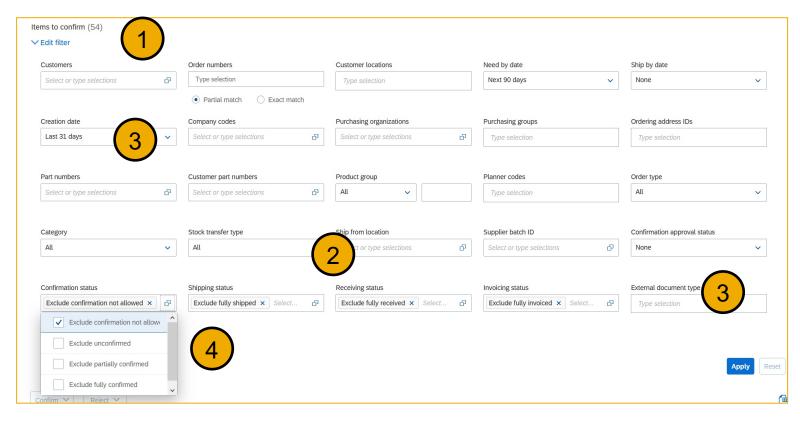

- 1. Significantly increased capability for filtering and searching.
- Added available fields for filtering, including applicable status-related fields.
- Addition of new filters, examples include "Creation Date" and "External Document Type".
- 4. Defaulting of certain status filters (e.g. "Confirmation Status" excludes Confirmation Not Allowed and Fully Confirmed) presents a more action-oriented default view, while also allowing flexibility to reveal hidden items for further review.

© 2021 SAP SE or an SAP affiliate company. All rights reserved. | CONFIDENTIAL 4

# Introducing: Items to Confirm in New Supplier Workbench

Expanded flexibility in table display configuration capabilities, including significantly increased field selection options for table column display and column grouping, plus configurable timestamp display for applicable fields.

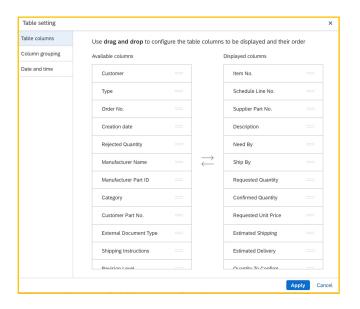

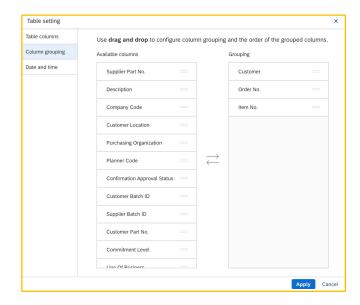

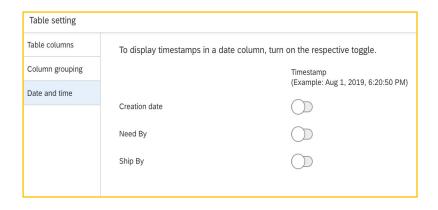

© 2021 SAP SE or an SAP affiliate company. All rights reserved. | CONFIDENTIAL

# Introducing: Items to Confirm in New Supplier Workbench

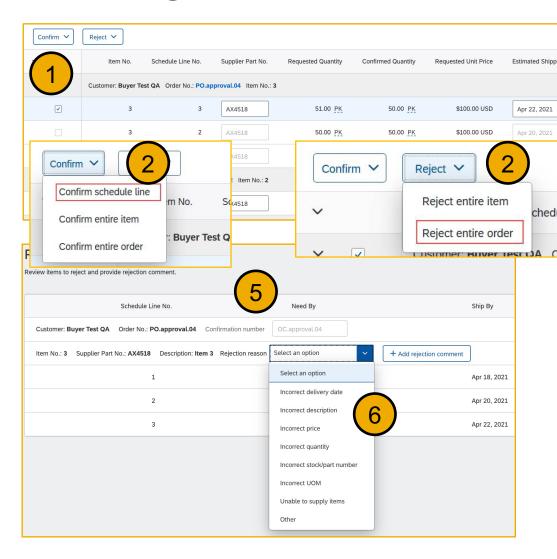

- Items to Confirm now surfaces more actions directly in the summary table.
- New actions include "Confirm Schedule Line" and "Reject Entire Order"
- 3. A simple example is ability to export to Excel is now available directly and not an underlying menu option.

Quantity To Confirm

- 4. Editing of an expanded set of fields is available directly in the summary table whereas previously it sat behind the "Update Line Items" menu.
- Confirmation Number previously was auto-generated, but is now fully editable.
- 6. Rejection Reason and Comment are now available and in an intuitive location.

© 2021 SAP SE or an SAP affiliate company. All rights reserved. I CONFIDENTIAL

Apr 24, 2021

Apr 20, 2021

Apr 20, 2021

Apr 22, 2021

# Introducing: Items to Confirm in New Supplier Workbench

- 1. New split action allows for intuitive capability to add (or remove) split lines as necessary, directly in the confirmation table. Previously this was a two-step process hidden behind several menus/screens.
- 2. Split icon indicates which lines are added via the split action.
- Adjust dates and quantities as appropriate for your split rationale.

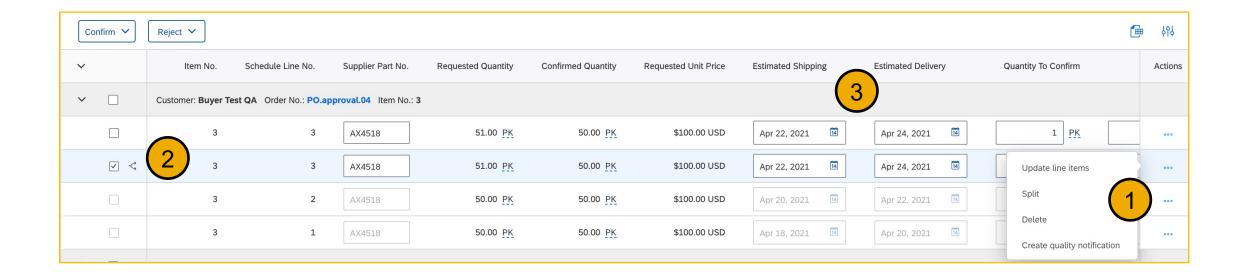

© 2021 SAP SE or an SAP affiliate company. All rights reserved. I CONFIDENTIAL

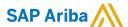

#### Follow us

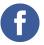

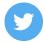

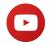

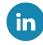

#### www.sap.com/contactsap

© 2021 SAP SE or an SAP affiliate company. All rights reserved.

No part of this publication may be reproduced or transmitted in any form or for any purpose without the express permission of SAP SE or an SAP affiliate company.

The information contained herein may be changed without prior notice. Some software products marketed by SAP SE and its distributors contain proprietary software components of other software vendors. National product specifications may vary.

These materials are provided by SAP SE or an SAP affiliate company for informational purposes only, without representation or warranty of any kind, and SAP or its affiliated companies shall not be liable for errors or omissions with respect to the materials. The only warranties for SAP or SAP affiliate company products and services are those that are set forth in the express warranty statements accompanying such products and services, if any. Nothing herein should be construed as constituting an additional warranty.

In particular, SAP SE or its affiliated companies have no obligation to pursue any course of business outlined in this document or any related presentation, or to develop or release any functionality mentioned therein. This document, or any related presentation, and SAP SE's or its affiliated companies' strategy and possible future developments, products, and/or platforms, directions, and functionality are all subject to change and may be changed by SAP SE or its affiliated companies at any time for any reason without notice. The information in this document is not a commitment, promise, or legal obligation to deliver any material, code, or functionality. All forward-looking statements are subject to various risks and uncertainties that could cause actual results to differ materially from expectations. Readers are cautioned not to place undue reliance on these forward-looking statements, and they should not be relied upon in making purchasing decisions.

SAP and other SAP products and services mentioned herein as well as their respective logos are trademarks or registered trademarks of SAP SE (or an SAP affiliate company) in Germany and other countries. All other product and service names mentioned are the trademarks of their respective companies.

See www.sap.com/copyright for additional trademark information and notices.

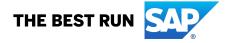